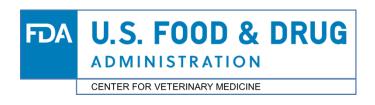

# **CVM Electronic Submission System (ESS)**

- ▶ Steps for Submitting Electronically to CVM:
  - 1. Registration Workflow
  - 2. How to Register with the CVM ESS
  - 3. CVM ESS Manage Form
  - 4. Submitting Your Digital Signature Using the CVM ESS Manage Form
- ▶ Using FDA ESG WebTrader

## Registration Workflow

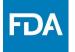

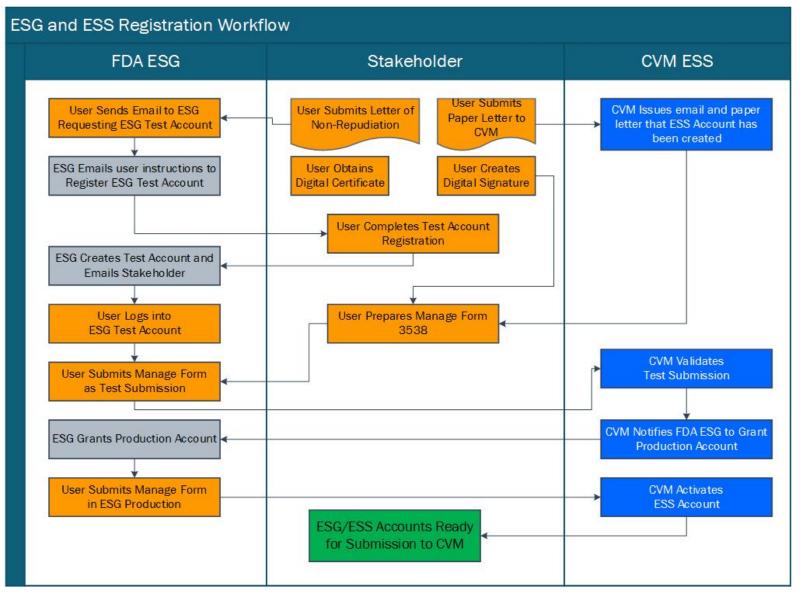

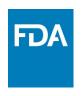

### Register with FDA WebTrader Gateway

Please follow the instruction here for registration with the FDA WebTrader Gateway: **Setting up a WebTrader Account Checklist** 

Note: You may begin registration with FDA ESG and CVM ESS at the same time, but you will be unable to submit a test submission without an active FDA ESG Test account and CVM will be unable to accept your test submission without an ESS Account. Please keep that in mind.

### How to Register with the CVM ESS

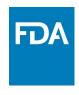

- Mail a single, original, signed registration letter to CVM.
  - A template of the letter can be found in Appendix I of Guidance for Industry (GFI) #108.

#### **Mailing Address:**

CVM/Office of Management Attention: Kenneth Shane Burch MPN 2, Room N134 12225 Wilkins Avenue Rockville, MD 20852

- Registration Letter must include:
  - a. names, mailing addresses, phone numbers, and emails of Coordinators & Stakeholders
  - b. subject line should be Registration Letter for Electronic Submission to CVM
- CVM will respond once the registration process is complete.
- Please contact CVM if you haven't received a response within 30 days
  - CVM ESS Hotline: 240-402-7062.

# CVM ESS Manage Form (Form FDA 3538)

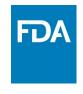

- Before submitting your Manage Form, you will need a valid digital signature.
  - Digital Signature Guide: <a href="https://www.fda.gov/downloads/forindustry/fdaesubmitter/ucm403780.pdf">https://www.fda.gov/downloads/forindustry/fdaesubmitter/ucm403780.pdf</a>
- Manage Form:

https://www.fda.gov/downloads/AboutFDA/ReportsManualsForms/Forms/UCM061970.pdf

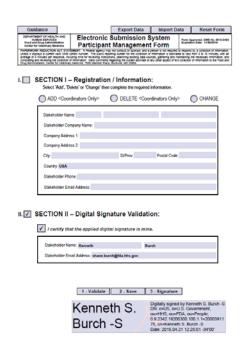

The Manage Form is used to:

- Register, Delete, and Change Stakeholder information in CVM's ESS, or
- 2. Validate a stakeholder's Digital Signature
- \*Submit your Manage Form as your guidance-compliant, test submission. CVM will validate your form as compliant and request that FDA ESG grant you a FDA ESG Production account. Resubmit your Mange Form using your ESG Production account to activate your CVM ESS Account.

<sup>\*</sup>NOTE: Manage Form must be resubmitted whenever a digital signature is renewed. This will allow validation of the renewed signature.

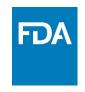

# Submitting Your Digital Signature Using CVM ESS Manage Form

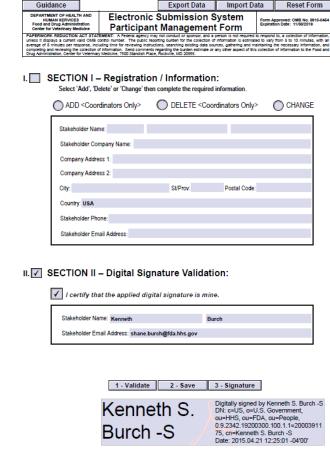

#### **Prerequisites:**

- Active ESG Test Account
- Acknowledgement from CVM ESS regarding your coordinator and stakeholder registration

#### Steps:

- Complete Section II of the Manage Form and Sign using your Digital Signature
- Submit your signed Form using your ESG Test (Choose CVM as the Center and Electronic\_Submissions as the Submissions Type)
- 3. CVM will verify your test submission is compliant
- CVM will notify FDA ESG to have an ESG Production account granted for you.
- 5. FDA ESG will notify you regarding your Production account creation
- 6. Submit your signed form using your ESG Production to activate your CVM ESS account. \*This must be done for all coordinators and stakeholders to activate their accounts.

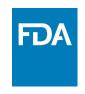

#### FDA ESG WebTrader - Test

Logging into the FDA Electronic Submissions Gateway (ESG) – Test Submissions Only

The URL to get to this screen is <a href="https://esgtest.fda.gov">https://esgtest.fda.gov</a>

Both User ID and Password are case sensitive

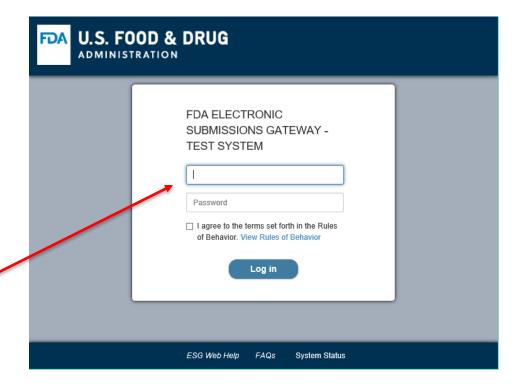

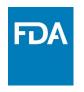

#### FDA ESG WebTrader - Production

Logging into the FDA Electronic Submissions Gateway (ESG)

The URL to get to this screen is <a href="https://esg.fda.gov">https://esg.fda.gov</a>

Both User ID and Password are case sensitive

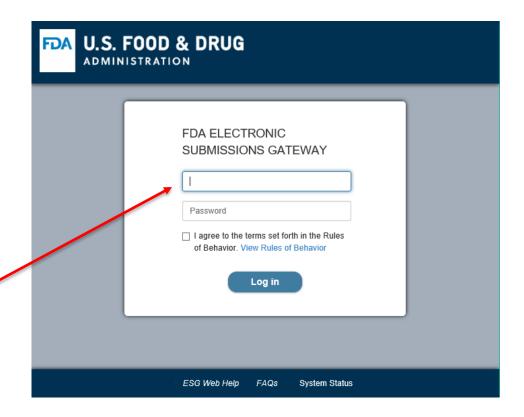

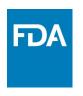

#### Main WebTrader Software Screen

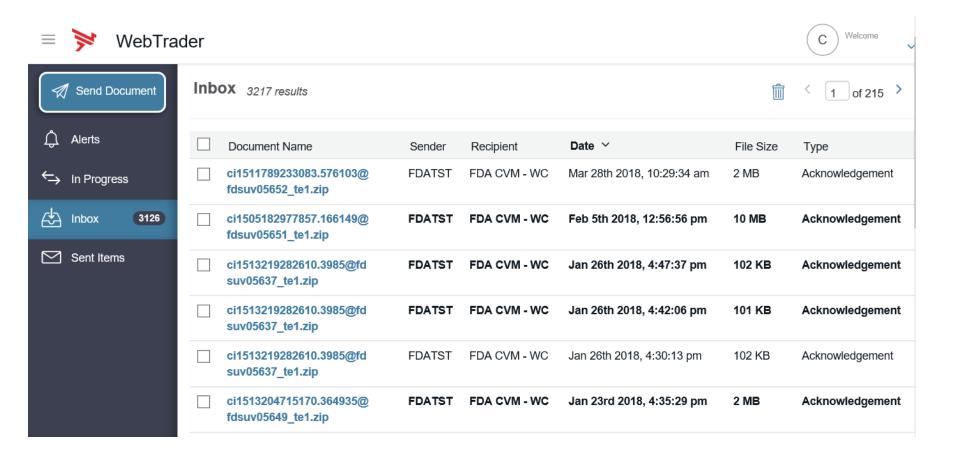

This is the WebTrader main screen that you do everything from.

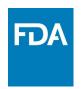

#### Sending Submissions to FDA

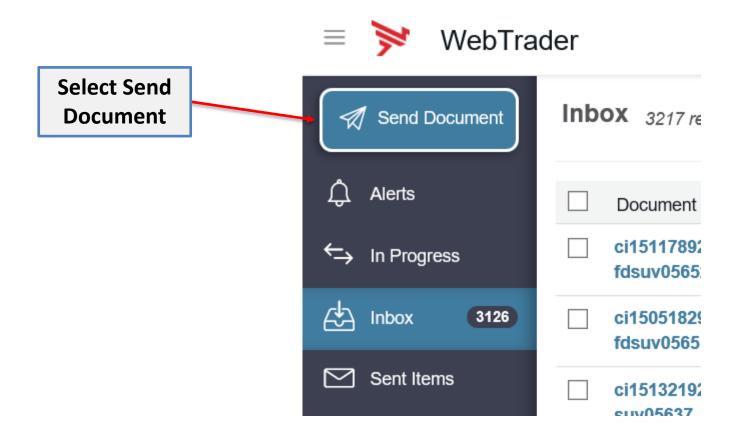

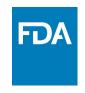

#### WebTrader – Send Document Screen

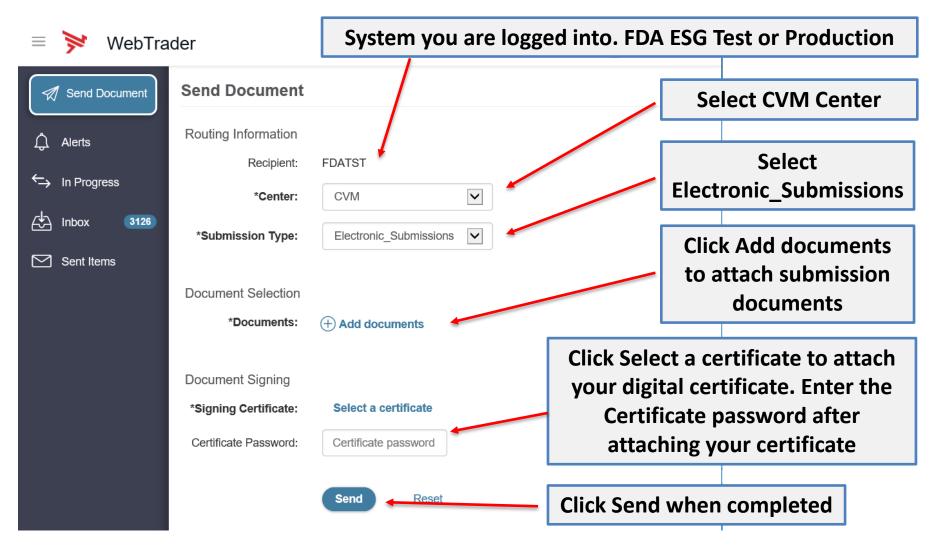

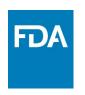

#### Receipt and Acknowledgements

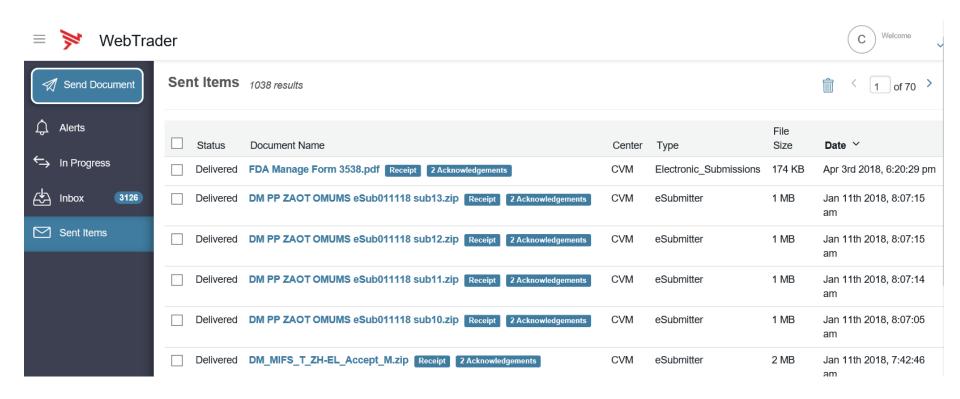

Click on the document name in the sent items to view the document's receipt, acknowledgements, and details.

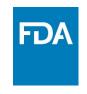

#### **ESG** Receipt

Close

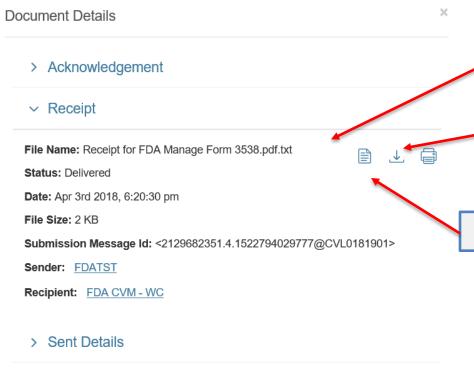

Initial Receipt from the Gateway - Click to see details

Click Download icon to download a copy of the receipt

**Click View document icon to view receipt** 

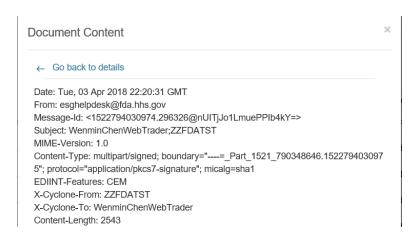

#### ESG Acknowledgement #1

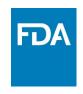

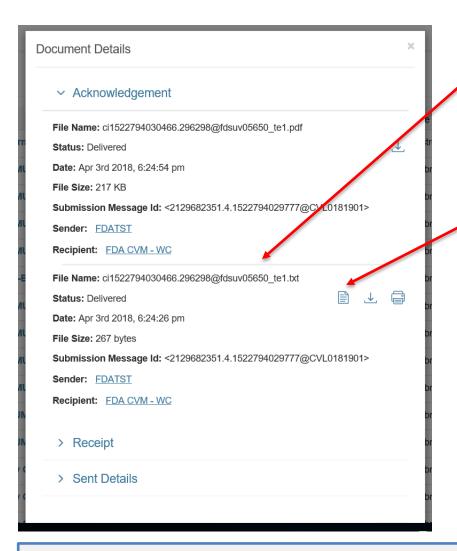

Opening the first submission acknowledgment – click on the first Acknowledgment link

Click View document icon to view acknowledgement

This is the Unique Identifier assigned to your transmission

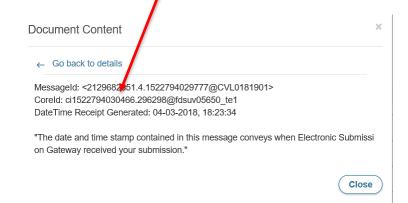

This first acknowledgement informs the submitter that the submission has been transferred to CVM's ESS

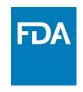

#### ESG Acknowledgement #2

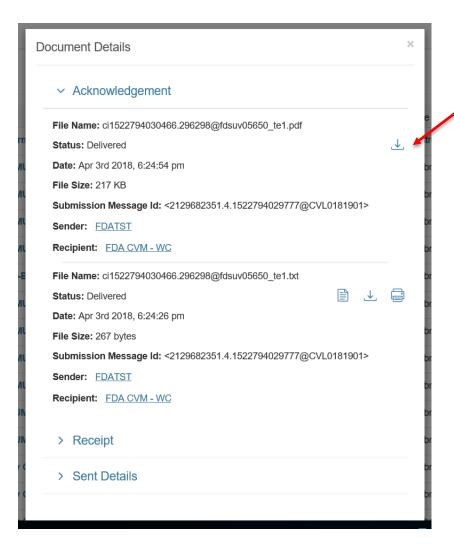

# Click Download icon to view second acknowledgement

Viewing the second acknowledgement (CVM ESS response) depends on the type of submission

**Electronic\_Submissions**: PDF document

Adverse\_Events\_Reports: Text document (Can be viewed in browser or downloaded and opened with standard text editor such as notepad)

**eSubmitter**: requires you to open a ZIP file to view PDF

Please note: You may need a third party compression tool such as WinZip or 7-Zip to open the file.

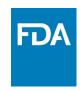

#### ESG Acknowledgement #2 Continued...

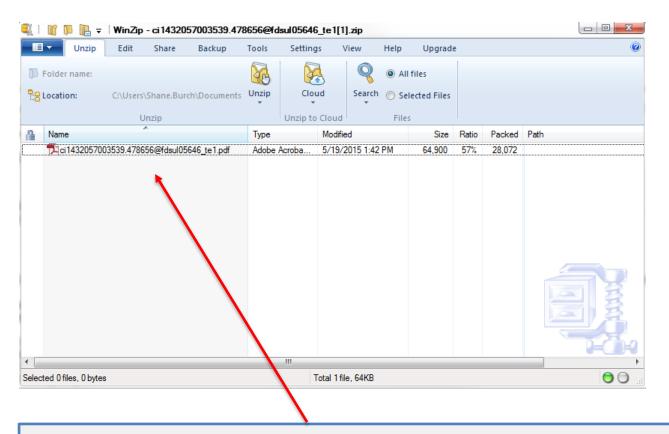

If your acknowledgement is a zip file, you will need a third party compression tool such as WinZip or 7-Zip to open the file. Once open, you will find the ESS Sponsor Notification form — Clicking the filename will open the Sponsor Notification PDF.

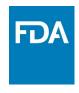

#### CVM Digital Signature on Sponsor Notification

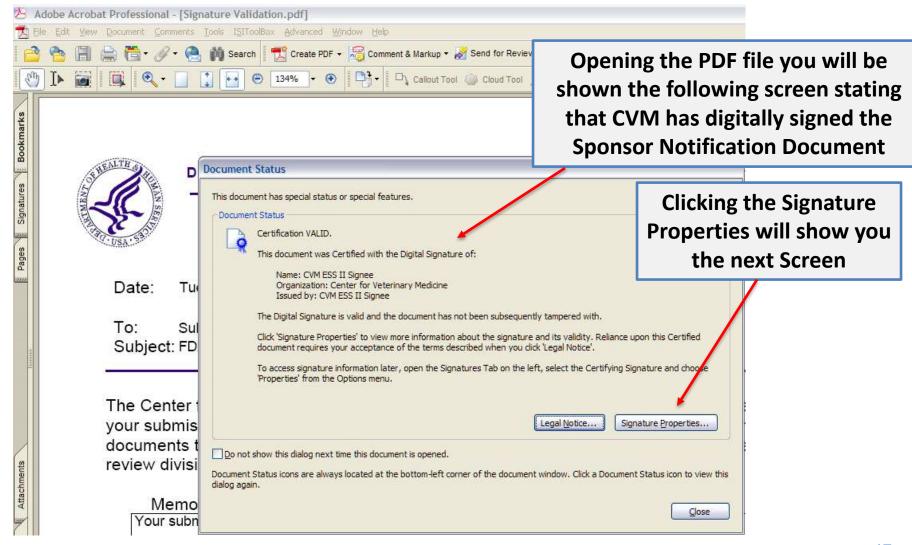

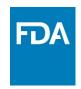

# CVM Digital Signature on Sponsor Notification Continued...

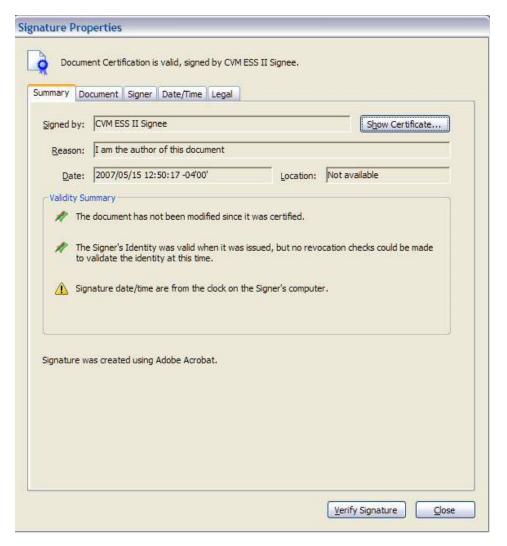

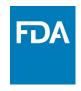

#### **CVM ESS Sponsor Notification Form**

This is the ESS Sponsor
Notification form.
Notice that the form will
be used for both
submission rejections
and acceptances.

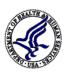

#### **DEPARTMENT OF HEALTH & HUMAN SERVICES**

Public Health Service

Food and Drug Administration Rockville MD 20857

Date: 05/19/2015

o: Submitter

Subject: FDA CVM EDSR – User Submission Notification

The Center for Veterinary Medicine, Food and Drug Administration acknowledges the receipt of your eSubmitter submission to the FDA CVM Electronic Submission System. The following information documents the state of your submission. If you have any questions, please submit an email detailing your questions to cvmesubmitter@fda.hhs.gov.

| NΛ            | _  | m | 10       | ٠ |   |
|---------------|----|---|----------|---|---|
| <u> 1 V I</u> | U  |   | <u> </u> | ٠ |   |
| v             | ٥. |   | 01       |   | h |

Your submission has been rejected. The manifest.xml can't be read.

| CVM Received Date:        | 05/19/2015                            |         |               |       |  |
|---------------------------|---------------------------------------|---------|---------------|-------|--|
| Transmission Identifier:  | ci1432057003539.478656@fdsul05646_te1 |         |               |       |  |
| Submission Identifier:    |                                       |         | Review Divi   | sion: |  |
| Firm Name:                |                                       |         |               |       |  |
| Established Drug Name(s): |                                       |         |               |       |  |
| Submitted Document Type:  |                                       |         |               |       |  |
| Submission Type:          |                                       |         |               |       |  |
| Correspondence Date:      |                                       | CVM D   | ue Date:      |       |  |
| Parent Submission:        |                                       | Referer | nce Submissio | n:    |  |

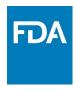

## CVM ESS Sponsor Notification Form Continued...

| Notes:                         |                                                                                                    |
|--------------------------------|----------------------------------------------------------------------------------------------------|
|                                |                                                                                                    |
|                                | Digital Signature:                                                                                                    |
| Stakeholder Receipt (EDSR) 5.1 | Document Certified by CVM ESS II Signee.  Digitally signed by CVM ESS II Signee Date: 2007.05.15 12 50:17 EDT Reason: I am the author of this document |
| This is the bottom of the      | Stakeholder Notification Receipt.                                                                                                    |
| Notice that i                  | it is Digitally Signed.                                                                                                    |

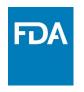

#### **Definitions**

#### **FDA ESG**

The Food and Drug Administration (FDA) Electronic Submissions Gateway (ESG) is an Agency-wide solution for accepting electronic regulatory submissions. The FDA ESG enables the secure submission of premarket and postmarket regulatory information for review.

The FDA ESG is the central transmission point for sending information electronically to the FDA. Within that context, the FDA ESG is a conduit along which submissions travel to reach the proper FDA Center or Office.

#### **CVM ESS**

The Center for Veterinary Medicine (CVM) Electronic Submission System (ESS) is a center-wide solution for accepting electronic regulatory submissions. This system is used to accept electronic submissions for animal and veterinary products.

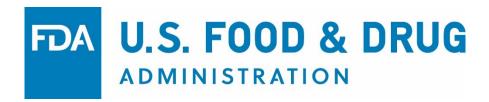